# Тепловизоры www.tulon.ru +7(495)2041609

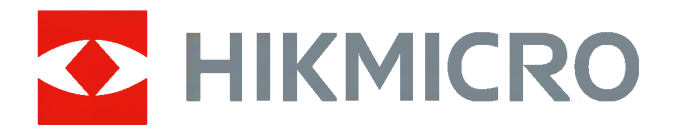

# Мобильный клиент HIKMICRO Viewer для iOS

Руководство пользователя

### **епловизорь** Руководство пользователя мобильного клиента HIKMICRO Viewer для iOS

# www.tulon.ru +7(495)2041609

©2021 Hangzhou Microimage Software Co., Ltd. Все права защищены.

#### Об этом руководстве

Руководство содержит инструкции по использованию и управлению Продуктом. Картинки, диаграммы, изображения и вся другая информация, приведенная ниже, предназначена только для описания и пояснения. Информация, содержащаяся в Руководстве, может быть изменена без предварительного уведомления в связи с обновлением прошивки или по другим причинам. Пожалуйста, найдите последнюю версию этого руководства на веб-сайте HIKMICRO (http://www.hikmicrotech.com).

Пожалуйста, используйте это Руководство под руководством и с помощью специалистов, обученных обслуживанию Продукта.

#### Товарные знаки

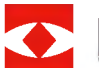

**HIKMICRO** и другие товарные знаки и логотипы HIKMICRO являются собственностью HIKMICRO в различных юрисдикциях.

Другие упомянутые товарные знаки и логотипы являются собственностью их соответствующих владельцев.

#### Отказ от ответственности

В МАКСИМАЛЬНОЙ СТЕПЕНИ, РАЗРЕШЕННОЙ ПРИМЕНИМЫМ ЗАКОНОДАТЕЛЬСТВОМ, НАСТОЯЩЕЕ РУКОВОДСТВО И ОПИСАННОЕ ИЗДЕЛИЕ С ЕГО ОБОРУДОВАНИЕМ, ПРОГРАММНЫМ ОБЕСПЕЧЕНИЕМ И ПРОШИВКОЙ ПРЕДОСТАВЛЯЮТСЯ «КАК ЕСТЬ» И «СО ВСЕМИ НЕИСПРАВНОСТЯМИ И ОШИБКАМИ». НІКМІСКО НЕ ДАЕТ НИКАКИХ ЯВНЫХ ИЛИ ПОДРАЗУМЕВАЕМЫХ ГАРАНТИЙ, ВКЛЮЧАЯ, ПОМИМО ПРОЧЕГО, КОММЕРЧЕСКУЮ ПРИГОДНОСТЬ, УДОВЛЕТВОРИТЕЛЬНОЕ КАЧЕСТВО ИЛИ ПРИГОДНОСТЬ ДЛЯ ОПРЕДЕЛЕННОЙ ЦЕЛИ. ВЫ ИСПОЛЬЗУЕТЕ ПРОДУКТ НА СВОЙ СТРАХ И РИСК. НИ ПРИ КАКИХ ОБСТОЯТЕЛЬСТВАХ НІКМІСКО НЕ НЕСЕТ ОТВЕТСТВЕННОСТИ ПЕРЕД ВАС ЗА КАКИЕ-ЛИБО ОСОБЫЕ, КОСВЕННЫЕ, СЛУЧАЙНЫЕ ИЛИ КОСВЕННЫЕ УБЫТКИ, ВКЛЮЧАЯ, СРЕДИ ПРОЧЕГО, УЩЕРБ ОТ ПОТЕРИ ПРИБЫЛИ ДЕЛА, ПЕРЕРЫВА ДЕЛОВОЙ ДЕЯТЕЛЬНОСТИ ИЛИ ПОТЕРИ ДАННЫХ, ПОВРЕЖДЕНИЯ СИСТЕМ ИЛИ ПОТЕРИ ДОКУМЕНТАЦИИ, НА ОСНОВЕ НАРУШЕНИЯ ДОГОВОРА, ДЕЛИКТА (ВКЛЮЧАЯ ХАЛАТНОСТЬ), ОТВЕТСТВЕННОСТИ ЗА ПРОДУКЦИЮ ИЛИ ИНЫМ ОБРАЗОМ, В СВЯЗИ С ИСПОЛЬЗОВАНИЕМ ПРОДУКТА,

ВЫ ПРИЗНАЕТЕ, ЧТО ПРИРОДА ИНТЕРНЕТА ПРЕДУСМАТРИВАЕТ ПРИСУТСТВУЮЩИЕ РИСКИ БЕЗОПАСНОСТИ, И НІКМІСКО НЕ НЕСЕТ НИКАКОЙ ОТВЕТСТВЕННОСТИ ЗА НЕНОРМАЛЬНУЮ РАБОТУ, УТЕЧКУ КОНФИДЕНЦИАЛЬНОСТИ ИЛИ ДРУГОЙ УШЕРБ В РЕЗУЛЬТАТЕ КИБЕРАТАКИ, ХАКЕРСКОЙ АТАКИ, ВИРУСНОЙ ЗАРАЖЕНИЯ ИЛИ ДРУГОЙ БЕЗОПАСНОСТИ ИНТЕРНЕТА ОДНАКО, ПРИ НЕОБХОДИМОСТИ, НІКМІСКО ПРЕДОСТАВИТ СВОЕВРЕМЕННУЮ ТЕХНИЧЕСКУЮ ПОДДЕРЖКУ.

ВЫ СОГЛАШАЕТЕСЬ ИСПОЛЬЗОВАТЬ ЭТОТ ПРОДУКТ В СООТВЕТСТВИИ С ВСЕМИ ПРИМЕНИМЫМИ ЗАКОНОДАТЕЛЬСТВАМИ, И ВЫ НЕСЕТЕ ЕДИНСТВЕННУЮ ОТВЕТСТВЕННОСТЬ ЗА СООТВЕТСТВИЕ ВАШЕМУ ИСПОЛЬЗОВАНИЮ ПРИМЕНИМОМУ ЗАКОНОДАТЕЛЬСТВУ. В ОСОБЕННОСТИ ВЫ НЕСЕТЕ ОТВЕТСТВЕННОСТЬ ЗА ИСПОЛЬЗОВАНИЕ ЭТОГО ПРОДУКТА СПОСОБОМ, НЕ НАРУШАЮЩИМ ПРАВ ТРЕТЬИХ ЛИЦ, ВКЛЮЧАЯ, ПОМИМО ПРОЧЕГО, ПРАВА НА ПУБЛИЧНОСТЬ, ПРАВА НА ИНТЕЛЛЕКТУАЛЬНУЮ СОБСТВЕННОСТЬ ИЛИ ЗАЩИТУ ДАННЫХ И ДРУГИЕ ПРАВА НА КОНФИДЕНЦИАЛЬНОСТЬ. ВЫ НЕ ДОЛЖНЫ ИСПОЛЬЗОВАТЬ ЭТОТ ПРОДУКТ ДЛЯ ЛЮБЫХ ЗАПРЕЩЕННЫХ КОНЕЧНЫХ ИСПОЛЬЗОВАНИЙ, ВКЛЮЧАЯ

**WWW.TUION.TU**<br>PA3PAБОТКА ИЛИ ПРОИЗВОДСТВО ОРУЖИЯ МАССОВОГО УНИЧТОЖЕНИЯ, РАЗРАБОТКА ИЛИ ПРОИЗВОДСТВО ХИМИЧЕСКОГО ИЛИ БИОЛОГИЧЕСКОГО ОРУЖИЯ, ЛЮБАЯ ДЕЯТЕЛЬНОСТЬ В КОНТЕКСТЕ, СВЯЗАННАЯ С ЛЮБЫМ ЯДЕРНО-<br>ВЗРЫВНЫМ ИЛИ НЕБЕЗОПАСНЫМ ЯДЕРНЫМ ТОПЛИВНЫМ ЦИКЛОМ, ИЛИ В ПОДДЕРЖКУ НАРУШЕНИЙ ПРАВ ЧЕЛОВЕКА.

В СЛУЧАЕ КАКИХ-ЛИБО КОНФЛИКТОВ МЕЖДУ НАСТОЯЩИМ РУКОВОДСТВОМ И ПРИМЕНИМЫМ ЗАКОНОДАТЕЛЬСТВОМ ПОСЛЕДНЕЕ ПРИЛАГАЕТ.

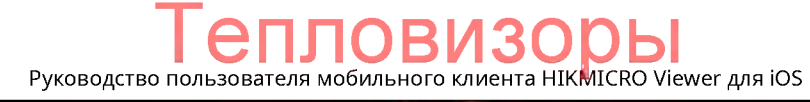

# www.tulon.ru +7(495)204160

Символы, которые можно найти в этом документе, определяются следующим образом.

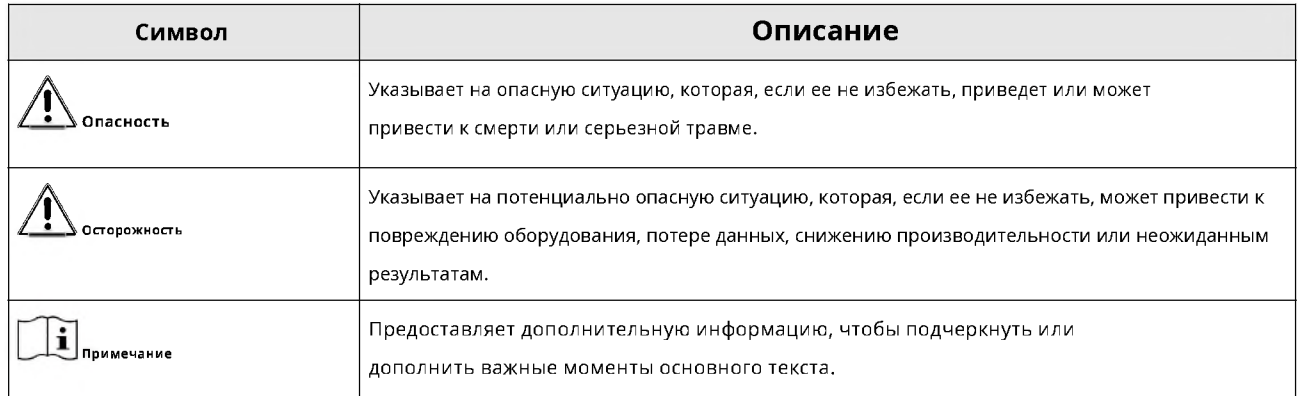

Руководство пользователя мобильного клиента HIKMICRO Viewer для iOS

# www.tulon.ru +7(495)2041609

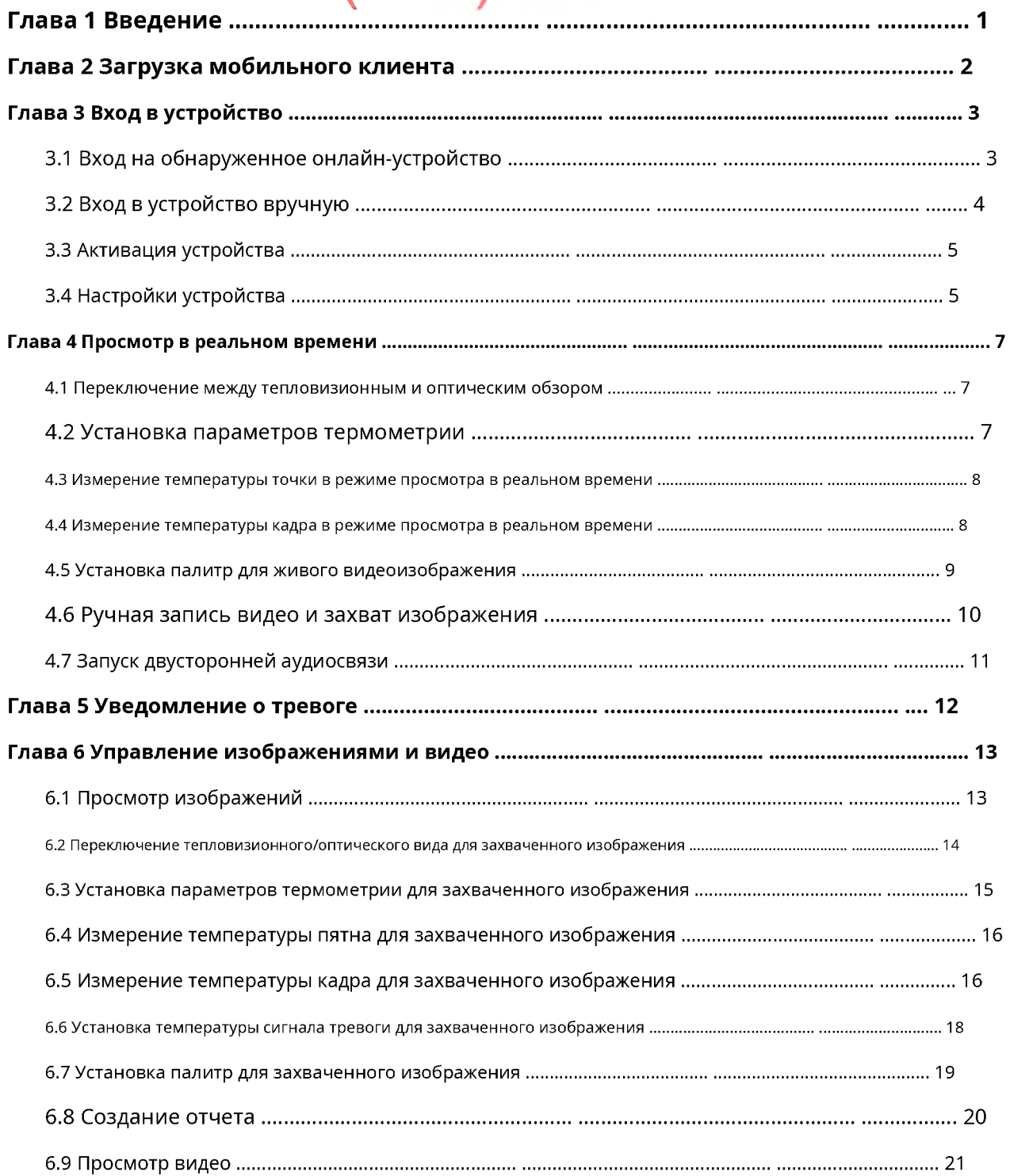

# Руководство пользователя мобильного клиента HIKMICRO Viewer для iOS

# www.tulon.ru

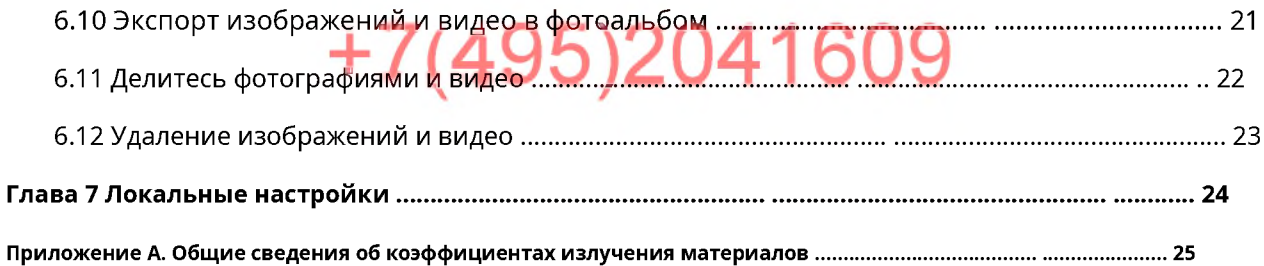

### **ЕПЛОВИЗОРЫ** Руководство пользователя мобильного клиента HIKMICRO Viewer для iOS

# www.tulon.ru +7(495)2041609

## Обзор

Мобильный клиент HIKMICRO Viewer позволяет удаленно управлять и контролировать термографические и тепловизионные устройства через сети Wi-Fi, 3G или 4G. После входа на устройство в Мобильном клиенте вы можете выполнять такие операции, как просмотр живого видео, обнаружение изменения температуры, измерение температуры в реальном времени, измерение температуры точек и областей на захваченных изображениях и создание отчетов после анализа захваченных изображений. .

#### í .<br>Примечание

- Услуга доступа Wi-Fi, 3G или 4G должна поддерживаться телефоном или планшетом.
- При использовании мобильного клиента может взиматься плата за сетевой трафик. Обратитесь к местному провайдеру.

#### Системные Требования

iOS 11 или более поздние версии

#### Соглашения

Для упрощения описания мы определяем «мобильный клиент HIKMICRO Viewer» как «мобильный клиент», а «термографическое устройство, тепловизионное устройство, термографическую автоматическую камеру и тепловизионную камеру безопасности» как «устройство» в следующих главах.

# www.tulon.ru Глава 2 Загрузка мобильного клиента

Вы можете загрузить мобильный клиент следующим способом.

## iOS

Отсканируйте QR-код ниже, чтобы загрузить мобильный клиент.

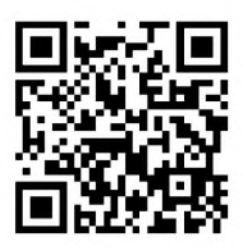

Рисунок 2-1 QR-код

### епловиз Руководство пользователя мобильного клиента HIKMICRO Viewer для IOS

# www.tulon.ru глава 3 Вход в устройство.<br>+ / (495)2041609

Программное обеспечение предоставляет два метода поиска устройства (устройств), а именно поиск устройства путем ручного ввода его IP-адреса и автоматическое обнаружение устройства (устройств) в той же локальной сети с помощью телефона или планшета. После этого вы можете войти в устройство и выполнять дальнейшие операции, такие как измерение температуры и обновление прошивки устройства в программном обеспечении. Для модуля смартфона два описанных выше метода не поддерживаются.

#### Примечание

Для iOS 11 и более поздних версий автоматическое обнаружение устройств в одной локальной сети с телефоном или планшетом недоступно. В этом случае войдите в устройство вручную.

#### 3.1 Войдите в систему на обнаруженном онлайн-устройстве

Устройства в той же локальной сети (LAN) с вашим телефоном могут быть обнаружены автоматически, и вы можете выбрать одно из них для входа в систему.

#### Шаги

- Для термографических автоматических камер, термографических кубических камер и тепловизионных камер безопасности вы можете войти в них только вручную. Видеть Вручную войти в устройство для деталей.
- Для iOS 11 и более поздних версий эта функция недоступна. Пожалуйста, войдите в устройство вручную. Видеть\_ Вручную войти в устройство для деталей.

#### 1. На главной странице коснитесь Карманное устройство.

На странице будут показаны три способа подключения устройства (устройств) и вашего телефона к одной и той же локальной сети:

- Способ 1: подключение устройств к точке доступа вашего телефона.
- Способ 2: подключение телефона к точке доступа устройства.  $\bullet$
- Способ 3: подключение устройств и телефона к одному и тому же Wi-Fi.  $\bullet$

# $\left| \mathbf{I} \right|$  Примечание

Если вы подключаете устройство к телефону не в первый раз, вы можете нажать Помощьдля просмотра инструкций по подключению устройства.

2.Выберите метод и следуйте указаниям мастера, чтобы подключить телефон и устройства к одной и той же локальной сети.

Программное обеспечение начнет поиск устройств в той же локальной сети, что и телефон (или планшет), после чего отобразятся обнаруженные устройства.

3.Выберите устройство.

4. Активируйте устройство, если оно не было активировано.

Viewer для iOS Руководство пользователя мобильног

 $\left| \mathbf{I} \right|$  Примечание

- Пропустите этот шаг, если устройство было **активи**
- .<br>Видеть <mark>Активировать устройство дл</mark>я получения подробной информации о том, как активировать устройство.

5. Введите пароль устройства во всплывающем окне, а затем нажмите Подтверждать для входа в устройство.

# $\left| \begin{array}{c} \bullet \\ \blacksquare \end{array} \right|$  Примечание

Пароль устройства создается при его активации. Видеть Активировать устройство для деталей.

### 3.2 Вход в устройство вручную

Если программное обеспечение не может обнаружить устройство в той же локальной сети, что и ваш телефон (или планшет), вы можете попробовать войти на устройство вручную.

Прежде чем ты начнешь

Убедитесь, что устройство и телефон (или планшет) находятся в одной локальной сети или что устройство подключено к точке доступа телефона.

#### Шаги

1.На главной странице коснитесь**Портативное устройство → Вход вручную**для входа на страницу входа вручную. 2. Введите IP-адрес устройства.

I Примечание

Ты можешь пойти в**Настройки → Информация об устройстве**на устройстве, чтобы проверить IP-адрес устройства.

3. Введите пароль устройства.

 $\left| \begin{array}{c} \bullet \\ \bullet \\ \bullet \end{array} \right|$  Примечание

Начальный пароль устройства - abcd1234.

 $\mathbf{I}$  Примечание

Мы настоятельно рекомендуем вам создать надежный пароль по вашему выбору (используя не менее 8 символов, включая как минимум три типа следующих категорий: прописные буквы, строчные буквы, цифры и специальные символы) для повышения безопасности, вашего продукта. И мы рекомендуем вам регулярно менять пароль, особенно в системе с высоким уровнем безопасности. Смена пароля ежемесячно или еженедельно может лучше защитить ваш продукт.

4. Кран Подтверждать для входа в устройство.

Если устройство уже активировано, вы войдете в него напрямую.

Если устройство неактивировано, его следует сначала активировать. Подробнее об активации устройства см. Активировать устройство.

### **ІЛОВИЗС** Руководство пользователя мобильного клиента HIKMICRO Viewer для iOS

# www.tulon.ru

#### 3.3 Активировать устройство

При входе в устройство, если оно еще не активировано, появится всплывающее окно с просьбой активировать устройство.

#### Шаги

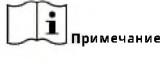

Вы должны активировать устройство, прежде чем сможете получить к нему доступ.

1.Войдите в устройство. Видеть Войдите на обнаруженное онлайн-устройство а также Вручную войти в устройство для деталей.

2. КранАктивироватьв окне, чтобы открыть окно «Активировать устройство».

3. Создайте пароль для устройства и подтвердите пароль.

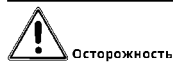

Программное обеспечение автоматически оценивает надежность пароля, и мы настоятельно рекомендуем вам использовать надежный пароль для обеспечения безопасности ваших данных. Надежный пароль может содержать от 8 до 16 символов и должен содержать как минимум две из следующих категорий: цифра, строчные буквы, прописные буквы и CREUMARHELE CMMBOALL

4. КранАктивироватьчтобы активировать устройство.

#### 3.4 Настройки устройства

На странице настроек устройства вы можете просматривать информацию об устройстве, редактировать имя устройства, обновлять прошивку устройства, управлять звуком в режиме реального времени, управлять уведомлением о тревоге и выходить из устройства.

После входа в устройство можно коснуться, чтобы газрейти на страницу настроек устройства.

#### Просмотр информации об устройстве

Вы можете просмотреть информацию об устройстве, включая модель устройства, серийный номер и текущую версию прошивки устройства.

#### Изменить имя устройства

Вы можете настроить имя устройства, чтобы отличать его от других устройств при поиске онлайнустройств.

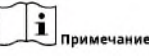

Имя устройства должно содержать от 1 до 16 символов.

#### Обновление устройства

Когда будет доступна новая версия прошивки устройства, Новая версиябудет отображаться красным цветом в Обновление устройстваполе.

#### **Ilor M** Т Ĺ,

Вы можете нажать Новая версияа затем следуйте инструкциям, чтобы загрузить пакет обновления, а затем обновить прошивку устройства.

## $\sum_{n=1}^{\infty}$ Примечание

- Загрузка пакета обновлений доступна только в глобальной сети (WAN). Вы должны сначала переключиться на глобальную сеть, если ваш телефон не подключен к глобальной сети.
- По завершении обновления устройство будет автоматически перезагружено. И во время перезагрузки устройство будет временно недоступно для входа в систему.

#### .<br>Управление звуком в режиме реального времени

Вы можете включитьЗвукдля приема и воспроизведения живого звука с устройства.

#### Уведомление о тревоге управления

Вы можете включить Уведомление о тревогеполучать уведомления о высокой температуре от устройства. Видеть Уведомление о тревоге для деталей.

# $\left(\frac{1}{\sqrt{2}}\right)$ Примечание

Убедитесь, что вы включили и настроили параметры тревоги, такие как порог тревоги, на устройстве. В противном случае вы не получите никакого уведомления, даже еслиУведомление о тревогевключается в ПО. Подробную информацию о настройке параметров будильника см. в руководстве пользователя устройства.

## **Тепловизоры** Руководство пользователя мобильного клиента HIKMICRO Viewer для iOS

# www.tulon.ru +7(495)2041609

После входа в устройство видео в реальном времени с устройства будет воспроизводиться автоматически. Вы можете выполнять такие операции, как настройка палитр, измерение температуры, захват и запись.

#### 4.1 Переключение тепловизионного/оптического обзора

Вы можете переключать режим изображения между тепловым режимом, оптическим режимом, режимом PIP и комбинированным режимом.

Коснитесь следующих значков на панели инструментов, чтобы переключить режим изображения.

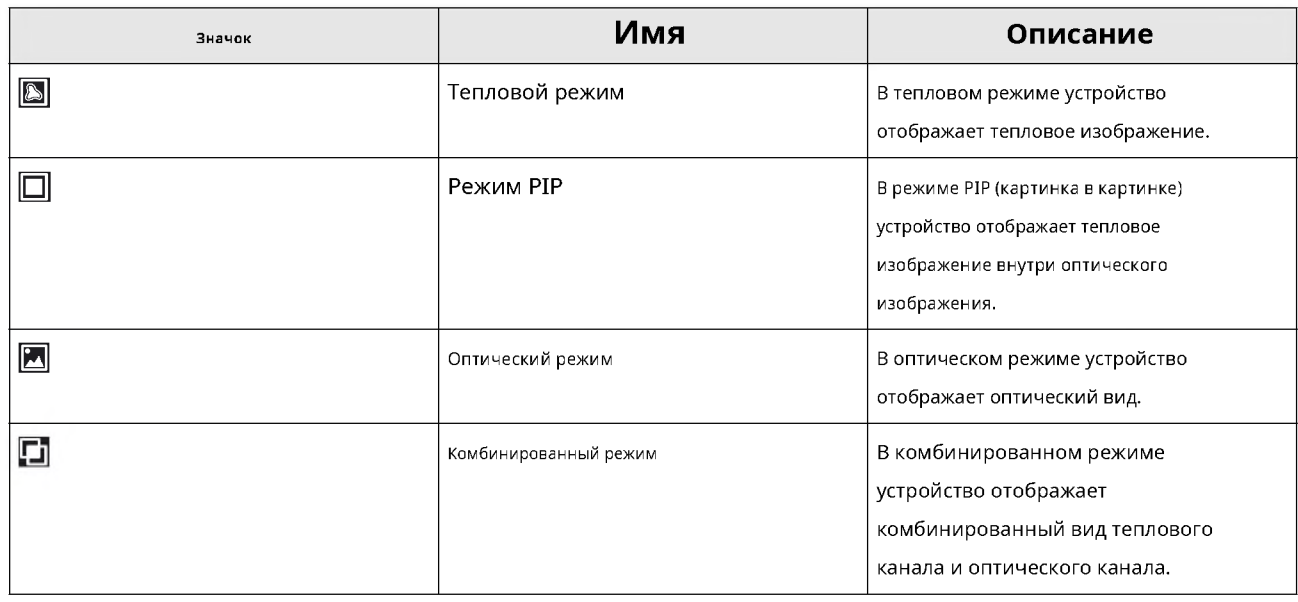

#### Таблица 4-1 Описание режима изображения

#### 4.2 Установка параметров термометрии

Перед измерением температуры необходимо установить параметры термометрии, включая коэффициент излучения, фоновую температуру, фоновую температуру и т. д. Неправильные параметры термометрии повлияют на точность измерения температуры.

#### Шаги

1. Проведите влево по панели инструментов, чтобы просмотреть все значки на ней.

2. Косните а затем коснитесь появившихся значков, чтобы установить параметры термометрии.

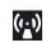

Установите значение коэффициента излучения целевого материала.

### Руководство пользоват Viewer для iOS

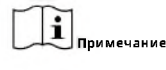

Излучательная способность

нергии в виде теплового излучения.

Видеть Общие сведения об коэффициентах излучения материалов для коэффициента излучения обычных материалов.

- ◈ Установите расстояние по прямой (единица измерения: м) между целью и устройством.
- $\mathbf{R}$ Установите среднюю температуру (единица измерения: °С) окружающей среды.
- 厏 Установите единицу измерения температуры. Вы можете выбрать градусы Цельсия, Фаренгейта или Кельвина.

#### 4.3 Измерение температуры точки в режиме просмотра в реальном времени

Программное обеспечение может определить место с самой высокой температурой, место с самой низкой температурой и центральное место на видеоизображении в реальном времени. Вы можете просматривать температуру вышеупомянутых точек в режиме реального времени во время просмотра в реальном времени.

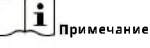

- Если вы давно запустили просмотр в режиме реального времени, вам следует нажать, чтобы убедиться в точности измерения температуры.
- Во время просмотра в режиме реального времени вы можете проверить оставшийся заряд устройства по значку батареи в левом нижнем углу.

#### Центральная точечная термометрия

Краж → Е- для отображения в реальном времени температуры центральной точки живого видеоизображения в виде

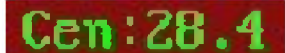

. И снова коснитесь значка, чтобы скрыть температуру.

#### Термометрия горячей точки

 $Kp\partial\mathbb{X}\to\infty$ отображать место с самой высокой температурой как и его  $\mathbb{Z}$ мпературу в реальном времени

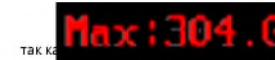

на изображении. И снова коснитесь значка, чтобы скрыть пятно и его температуру.

**+** сначала откалибровать устройство

#### Термометрия холодных точек

 $Kp$   $\rightarrow$   $\rightarrow$  чтобы отобразить место с самой низкой температурой как <mark>-:-</mark> и его температура в реальном времени как

Min:301.4

на изображении. И снова коснитесь значка, чтобы скрыть пятно и его температуру.

#### 4.4 Измерение температуры кадра в режиме Live View

Вы можете установить кадры на живом видеоизображении, и программное обеспечение будет измерять самую высокую температуру, самую низкую температуру и среднюю температуру в кадре.

### **ІЛОВИЗС** Руководство пользователя мобильного клиента HIKMICRO Viewer для iOS

www.tulon.ru

#### Шаги

#### i

**Примечание** • Если вы уже давно запускаете просмотр в режиме реального времени, вам следует смахнуть панель инструментов вправо, а затем

косну Эя, чтобы сначала откалибровать устройство, чтобы обеспечить точность измерения температуры.

Во время просмотра в режиме реального времени вы можете проверить оставшийся заряд устройства по значку батареи в левом нижнем  $\bullet$ углу.

1. Кран  $\overline{\mathbb{Z}}$   $\rightarrow$   $\overline{\mathbb{L}}$  на панели инструментов, чтобы установить рамку на живом видеоизображении.

 $\left| \mathbf{I} \right|$ Примечание

• Вы можете установить до 3 кадров на живом видеоизображении.

2. Дополнительно: Отредактируйте кадр.

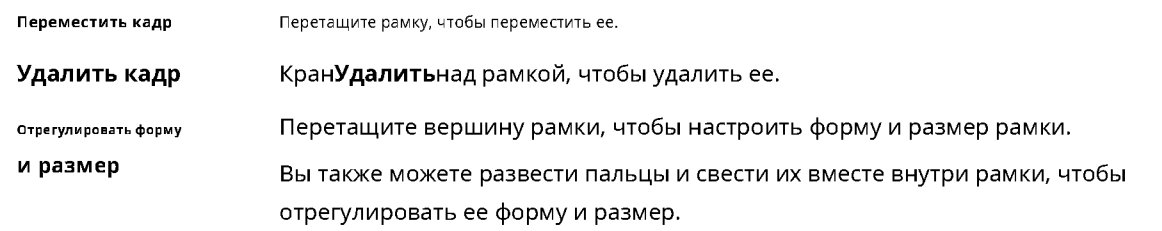

3. Коснитесь областей изображения за пределами рамки, чтобы подтвердить настройки рамки.

Будут отображаться самая высокая температура, самая низкая температура и средняя температура в кадре.

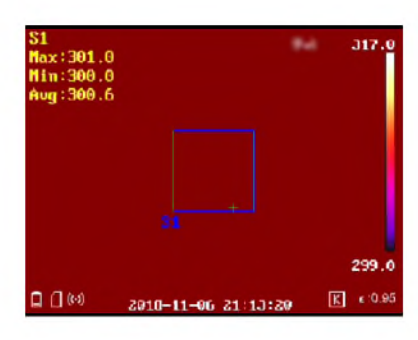

#### Рисунок 4-1 Температура корпуса

4. Дополнительно: Коснитесь изображения, а затем коснитесь рамки, чтобы снова отредактировать рамку.

#### 4.5 Установка палитр для живого видеоизображения

Палитра - это цветовая схема, используемая для отображения теплового изображения. Вы можете выбрать различные режимы палитры, в том числе горячий белый, горячий черный, слияние, радуга, железный лук, горячий красный и дождь.

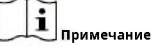

В оптическом режиме настройки палитр не поддерживаются. Видеть Переключить тепловое/оптическое изображение для деталей.

## **ПОВИЗС** Руководство пользователя мобильного клиента HIKMICRO Viewer для iOS

### www.tulon.ru Крада а затем выберите режим палитры. 95)2041609 .<br>Раскаленный добела

Горячая часть в поле зрения светлая. черный

#### горячий

Горячая часть окрашена в черный цвет.

#### Радуга

Мишень отображает несколько цветов, подходит для сцены без очевидной разницы температур.

#### Айронбоу

Если цвет близок к желтому, температура высокая. Если цвет близок к фиолетовому, температура низкая. В этом режиме контур целевого объекта четкий, а горячую точку легко найти. Этот режим обычно применяется в электроэнергетике.

красный горячий

Горячая часть окрашена в красный цвет.

#### Слияние

Горячая часть окрашена в желтый цвет, а холодная - в пурпурный. Дождь

Горячие части на изображении окрашены, а остальные - синие.

### 4.6 Ручная запись видео и захват изображения

Вы можете записывать видео вручную и делать снимки во время просмотра в реальном времени.

#### Шаги

1. Войдите в устройство.

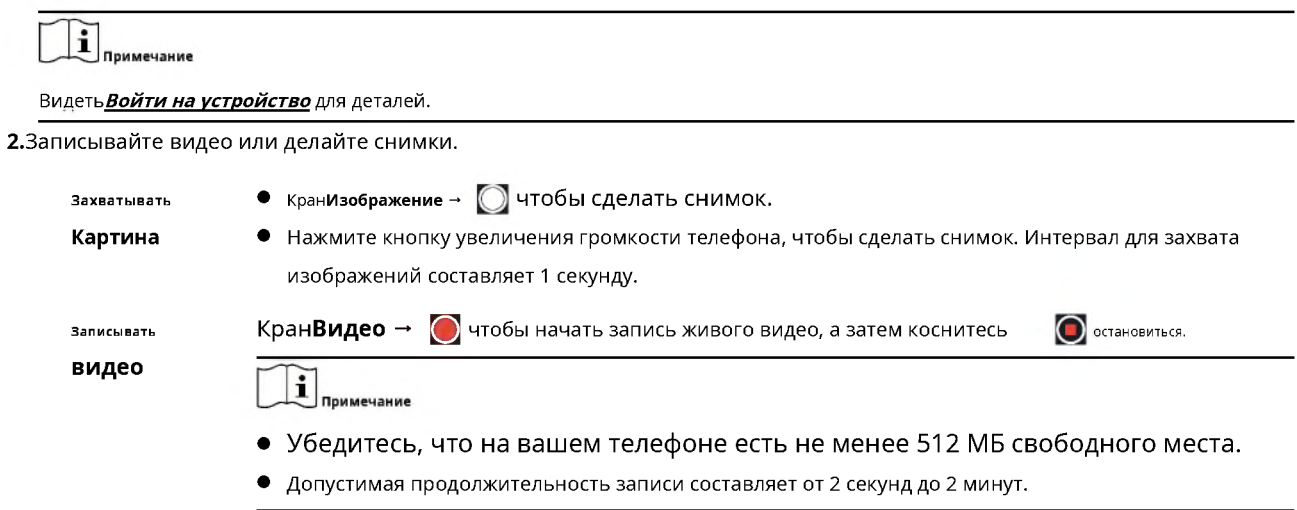

# **РУКОВОДСТВО ПОЛЬЗОВАТЕЛЯ МОБИЛЬНОГО КЛИЕНТА НІКМІСКО Viewer для iOS**

# $\mathbf{w}$  www.tulon.runder and critical methods isomorphased a sympath with a creativity expression isospaxelial methods of a sax and the expression state and creativity expression as subpaxelial methods of a sax and the

# и видео». Для получения подробной информации см. Управление изображениями и видео

#### 4.7 Запуск двусторонней аудиосвязи

Двусторонняя аудиосвязь обеспечивает голосовую связь между Программным обеспечением и устройством, позволяя вам (пользователю Программного обеспечения) и пользователю устройства общаться друг с другом в режиме реального времени. Это полезно в различных сценариях использования. Например, предположим, что вам нужно проинструктировать об установке термографических устройств на въездах и выездах компании в городе, где вспыхнула пандемия, вы можете провести дистанционное инструктаж по двусторонней аудиосвязи вместо инструктажа на месте, чтобы избежать риска инфекционное заболевание.

После входа в систему на устройстве в Программном обеспечении коснитесь "<mark>92</mark> бы начать двустороннюю аудиосвязь.

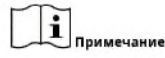

Если вы получите телефонный звонок или выйдете из программного обеспечения во время двусторонней аудиосвязи, двусторонняя аудиосвязь будет

прекращена.

### Гепловизоры Руководство пользователя мобильного клиента HIKMICRO Viewer для iOS

# www.tulon.ru Глава 5 Хведомдения 9 твевого

Программное обеспечение может уведомлять вас, когда на устройстве срабатывает сигнал тревоги о высокой температуре, позволяя вам проверять такие детали сигнала тревоги, как время сигнала, текущая температура и сделанные снимки.

## $\mathbf{I}$  примечание

Чтобы получать уведомления о тревогах в программе, убедитесь, что у вас есть:

- Включены и настроены параметры тревоги, такие как порог тревоги на устройстве. Подробную информацию о настройке параметров будильника см. в руководстве пользователя устройства.
- Включил оповещение о тревоге в программе. Видеть Настройки устройства для инструкций.

После включения уведомления о тревоге окно тревоги будет появляться во время просмотра в реальном времени, когда возникает тревога. Вы также можете просмотреть все тревоги в журнале тревог.

#### Всплывающее окно тревоги

Всплывающее окно тревоги отображает информацию о тревоге, такую как самая высокая обнаруженная температура, настроенный порог тревоги, а также захваченные оптические и тепловые изображения.

Вы можете нажать Сознавать, чтобы подтвердить сигнал тревоги, или отклонить сигнал тревоги и подтвердить его позже в журнале сигналов тревоги.

#### История тревог

Краза для входа на страницу истории тревог.

В журнале тревог вы можете просмотреть все тревоги в хронологическом порядке. Вы также можете коснуться любого будильника, чтобы просмотреть подробную информацию о будильнике и подтвердить или удалить будильник.

Чтобы подтвердить или сбросить все будильники, коснитесь ; а затем коснитесь Подтвердить всеили Прозрачный.

### **епловизор** Руководство пользователя мобильного клиента HIKMICRO Viewer для iOS

# www.tulon.ru Глава 6 Управление изображениями видео

В модуле управления изображениями и видео вы можете просматривать и управлять записанными видеофайлами и захваченными изображениями. Для захваченных изображений вы можете измерять температуру пятен и рамок на изображении, устанавливать температуру тревоги, чтобы выделять исключения температуры, устанавливать различные режимы палитры для термического анализа и создавать отчеты после анализа захваченных изображений.

## $\mathbf{i}$  примечание

На странице «Изображение и видео» есть два изображения и одно видео, которые можно использовать для всех функций модуля «Управление изображениями и видео».

#### 6.1 Просмотр изображений

Вы можете просмотреть захваченные изображения на странице «Управление изображениями и видео».

#### Шаги

1. Войдите на страницу управления изображениями и видео.

- На главной странице мобильного клиента коснитесь Фото и видео.
- $\sim$ В левом нижнем углу страницы Live View коснитесь миниатюры захваченного изображения или записанного видео, снова коснитесь увеличенного изображения или видео и коснитесь Введите фото и видео.

## $\ddot{\mathbf{I}}$  Примечание

- Вы также можете просмотреть последнее снятое изображение, коснувшись миниатюры. Нажав на увеличенное изображение, вы можете нажать, что сортредактировать изображение в соответствии со следующими шагами.
- Вы можете нажа в, чтобы быстро вернуться на страницу Live View.

2. Коснитесь определенного изображения, чтобы просмотреть увеличенное изображение.

**3. Дополнительно:**Кран И → Ни для редактирования изображения.

**Установить контраст** 

КранКонтрастустановить диапазон температур для термического анализа, чтобы отфильтровать лишние цвета на изображении.

#### Авто

Диапазон температур будет от самой низкой температуры до самой высокой температуры на исходном изображении.

#### Руководство

Перетащите красную линию на шкале температуры, чтобы установить диапазон температур.

- КранПримечаниечтобы добавить комментарий к картинке. Установить примечание
- КранИнформация об устройстведля просмотра модели устройства и серийного номера устройства. **Просмотр устройства**

#### Информация

4. Дополнительно:Если вы установили контраст или примечание на предыдущем шаге, сохраните настройки.

# Руководство пользователя мобильного клиента HIKMICRO Viewer для iOS

WW.

- КранСохранить Сохранить какчтобы сохранить его как новое изображение
- КранСохранить → Перезаписатьчтобы перезапи ать исходное изображение

#### 6.2 Переключение теплового/оптического вида для захваченного изображения

Вы можете переключать режим изображения между тепловым режимом, оптическим режимом, режимом PIP и комбинированным режимом для захваченного изображения.

Войдите на страницу управления изображениями и видео одним из следующих способов.

- На главной странице мобильного клиента коснитесь Фото и видео.
- В левом нижнем углу страницы Live View коснитесь миниатюры захваченного изображения или записанного видео, снова коснитесь увеличенного изображения или видео и коснитесь Введите фото и видео.

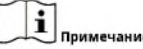

- Нажав на увеличенное изображение, вы можете нажать И для редактирования изображения в соответствии со следующим шаги.
- © Вы можете нажат, чтобы быстро вернуться на страницу Live View.

На странице «Управление изображениями и видео» коснитесь, «Интекнопитесь [8/ 0] / [8/ 2] переключить изображение режима.

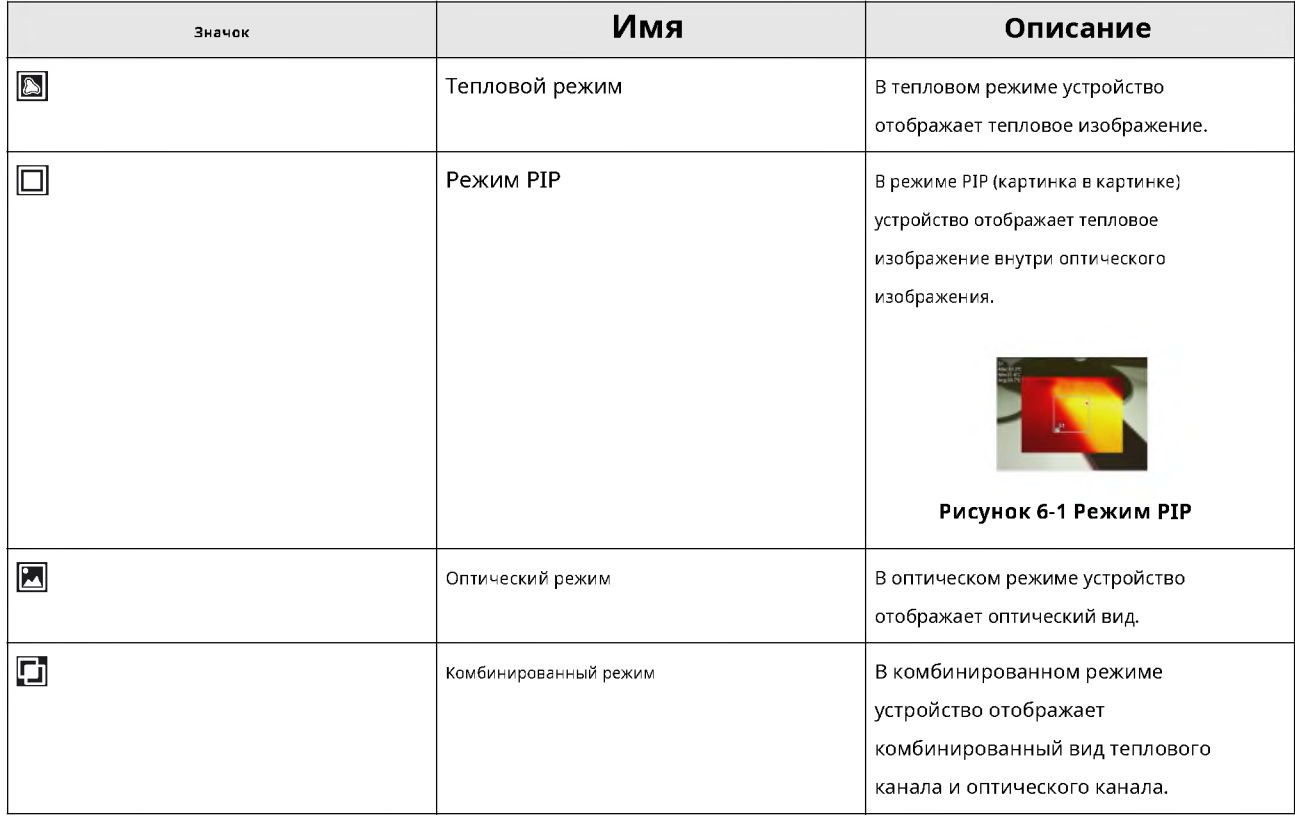

#### Таблица 6-1 Описание режима изображения

### **Гепловизоры** Руководство пользователя мобильного клиента HIKMICRO Viewer для iOS

# www.tulon.ru

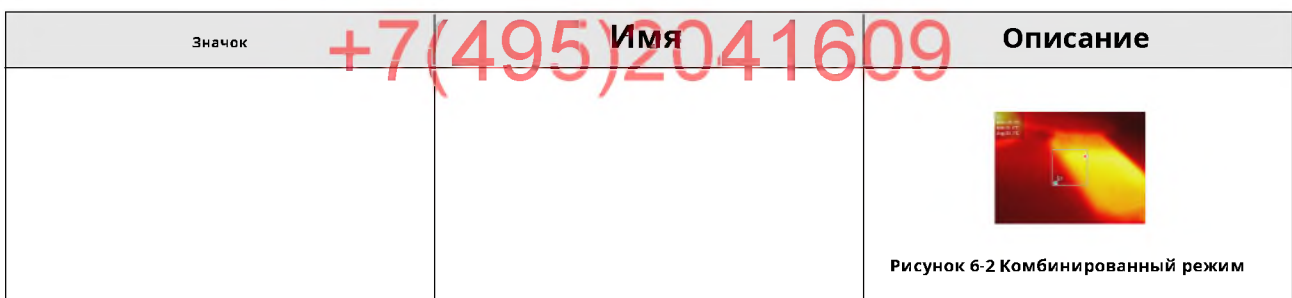

#### 6.3 Установка параметров термометрии для захваченного изображения

Перед измерением температуры на захваченном изображении вы должны установить параметры термометрии, такие как коэффициент излучения и температура окружающей среды. Неправильные параметры термометрии повлияют на точность измерения температуры.

Войдите на страницу управления изображениями и видео одним из следующих способов.

- На главной странице мобильного клиента коснитесь Фото и видео.
- В левом нижнем углу страницы Live View коснитесь миниатюры захваченного изображения или записанного видео, снова коснитесь увеличенного изображения или видео и коснитесь Введите фото и видео.

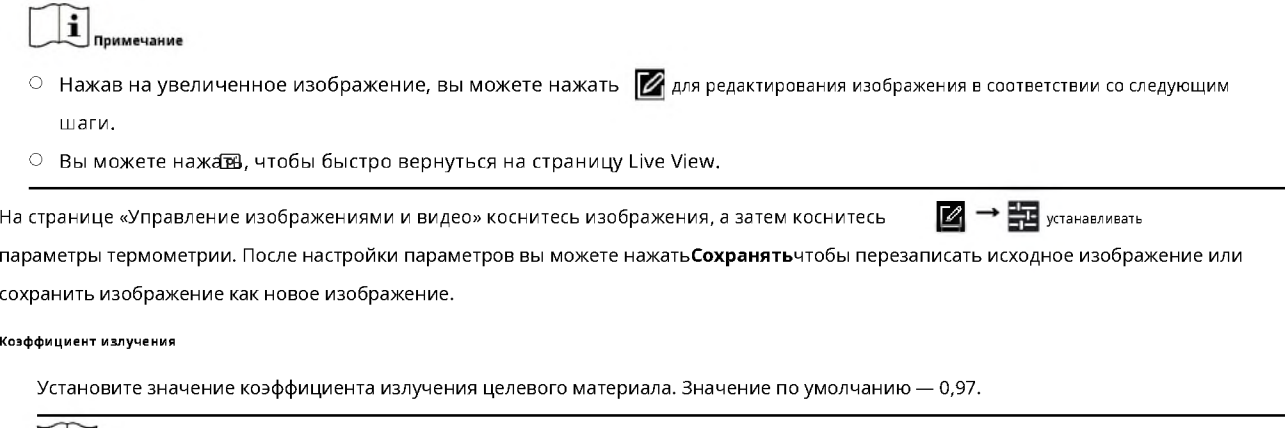

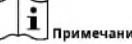

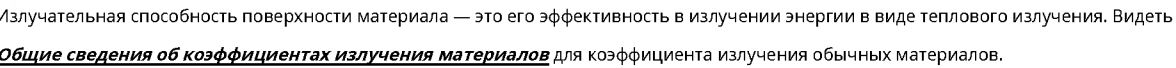

#### Расстояние

Установите расстояние по прямой (единица измерения: м) между измеряемым объектом и устройством. Значение по умолчанию - 2 м.

#### Фоновая температура

Установите среднюю температуру (единица измерения: ° С) окружающей среды, в которой находится устройство.

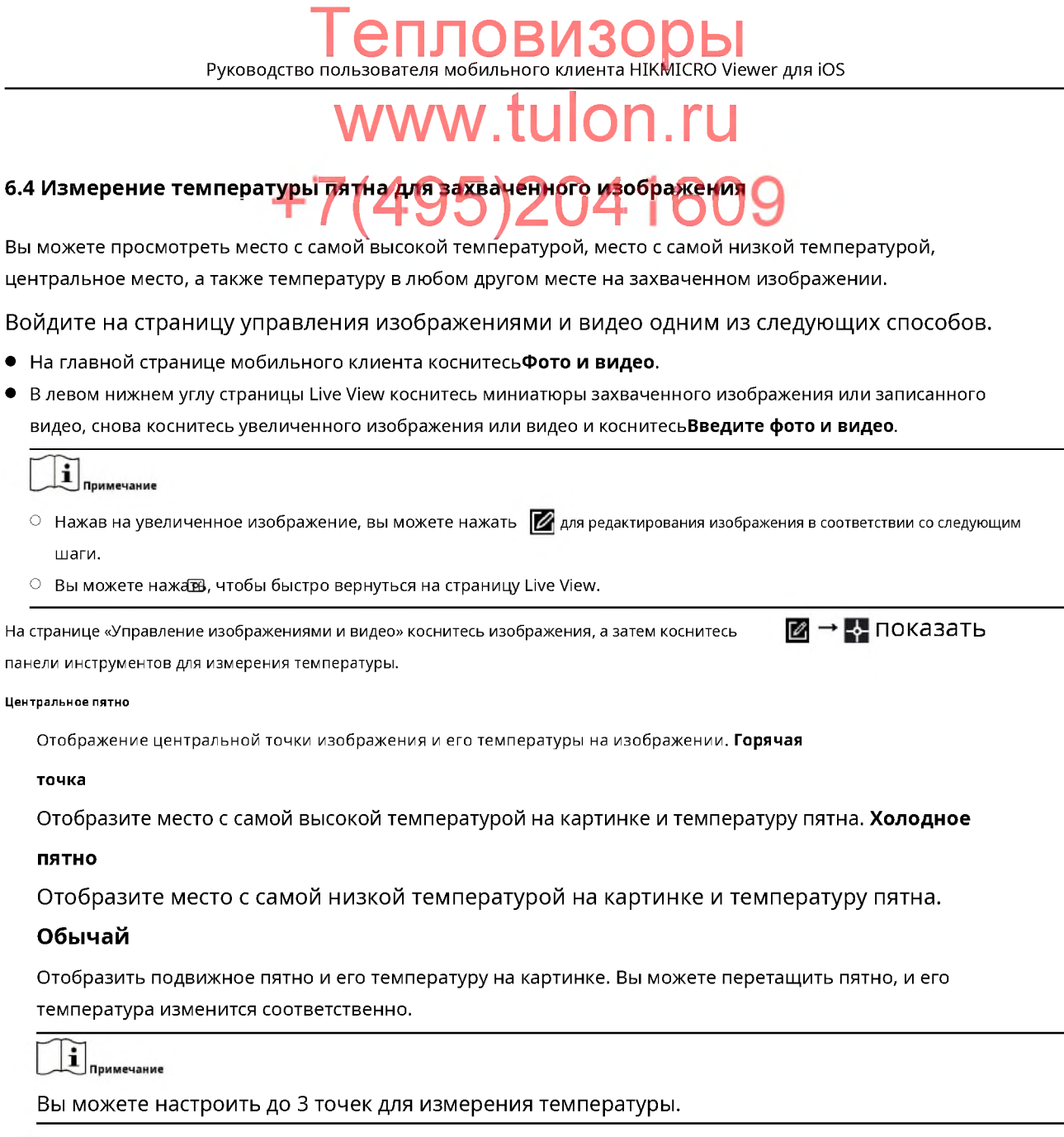

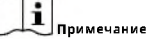

Вы можете нажать**Прозрачный**очистить все пятна на картинке.

#### 6.5 Измерение температуры кадра для захваченного изображения

Вы можете установить кадры на захваченном изображении, и программное обеспечение может измерить самую высокую температуру, самую низкую температуру и среднюю температуру в кадре.

# Руководство пользователя мобильного клиента HIKMICRO Viewer для iOS

# ww.tulon.ru

#### Шаги

i

*<u><u>DOMMAUAHMA</u>*</u>

Вы можете установить до 3 кадров на захваченном изображении.

1. Войдите на страницу управления изображениями и видео.

- На главной странице мобильного клиента коснитесь Фото и видео.
- В левом нижнем углу страницы Live View коснитесь миниатюры захваченного изображения или записанного  $\blacksquare$ видео, снова коснитесь увеличенного изображения или видео и коснитесь Введите фото и видео.

i Примечание

- Нажав на увеличенное изображение, вы можете нажать ПА для редактирования изображения в соответствии со следующим шаги.
- Вы можете нажать, чтобы быстро вернуться на страницу Live View.

2. На странице «Управление изображениями и видео» коснитесь изображения, а затем коснитесь Войти в редактирование режима.

3. Кран  $\rightarrow \blacksquare$ на панели инструментов, чтобы установить рамку на захваченном изображении.

4. Дополнительно: Отредактируйте кадр.

Перетащите рамку, чтобы переместить ее. Переместить кадр

КранУдалитьнад рамкой, чтобы удалить ее. Удалить кадр Перетащите вершину рамки, чтобы настроить форму и размер рамки. Отрегулировать форму и размер Вы также можете развести пальцы и свести их вместе внутри рамки, чтобы отрегулировать ее форму и размер.

5. Коснитесь области изображения за пределами рамки, чтобы подтвердить настройки рамки.

Будут отображаться самая высокая температура, самая низкая температура и средняя температура в кадре. Синяя точка представляет место с самой низкой температурой, а красная точка - место с самой высокой температурой.

### **епловизор** Руководство пользователя мобильного клиента HIKMICRO Viewer для IOS

# www.tulon.r

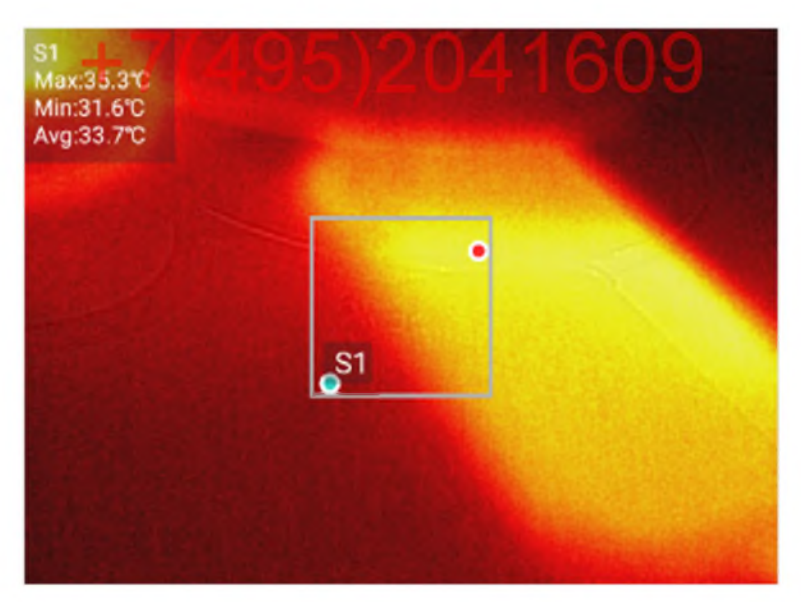

Рисунок 6-3 Температура корпуса

#### 6.6 Установка температуры сигнала тревоги для захваченного изображения

Аварийные температуры - это пороговые температуры для выделения частей с температурными исключениями на захваченном изображении. Исключения температуры возникают, когда есть температуры выше/ниже пороговых температур или когда есть температуры в пределах или за пределами температурного интервала. Части с температурными исключениями будут отмечены разными цветами. Эту функцию можно использовать в различных сценариях термического анализа, например, для обнаружения больных животных с аномальной температурой тела во время карантинного досмотра.

Войдите на страницу управления изображениями и видео одним из следующих способов.

- На главной странице мобильного клиента коснитесь Фото и видео.
- В левом нижнем углу страницы Live View коснитесь миниатюры захваченного изображения или записанного видео, снова коснитесь увеличенного изображения или видео и коснитесь Введите фото и видео.

### $\mathbf{i}$  примечание

- $\circ$  Нажав на увеличенное изображение, вы можете нажать  $\boxtimes$  установить температуру будильника в соответствии с следующие шаги.
- $\circ$  Вы можете нажа $\overline{\mathbf{z}}$ , чтобы быстро вернуться на страницу Live View.

На странице «Управление изображениями и видео» коснитесь изображения, а затем коснитесь  $\boxed{2}$   $\rightarrow$   $\boxed{0}$  установить будильник температура. После установки температуры будильника вы можете нажать Сохранятьчтобы перезаписать исходное изображение или сохранить изображение как новое изображение.

Высоко

Если температура детали на картинке выше настроенной, деталь будет отображаться красным цветом.

# www.tulon.r

Настройки можно использовать в таких сценариях, как определение того, существуют ли компоненты, выполняющие (495)ZI исключения, на электростанции.

#### **Низкий**

Если температура детали на картинке ниже настроенной, деталь будет отображаться синим цветом.

Настройки можно использовать в таких сценариях, как определение того, существуют ли компоненты, выполняющие исключения, на электростанции.

#### Интервал

Если температура детали на изображении находится в пределах настроенного интервала, деталь будет отображаться желтым цветом. Настройки можно использовать в таких сценариях, как обнаружение людей или других теплокровных животных ночью.

#### Изоляция

Часть изображения с температурой выше настроенной максимальной температуры будет отображаться фиолетовым цветом; Температура ниже настроенной минимальной температуры будет зеленой. В пределах настроенного температурного интервала будет черным.

Настройки можно использовать в таких сценариях, как обнаружение скота с аномальной температурой тела во время карантинного досмотра.

#### 6.7 Установка палитр для захваченного изображения

Палитра - это цветовая схема, используемая для отображения теплового изображения. Вы можете выбрать различные режимы палитр, такие как White Hot и Ironbow, для захваченного изображения.

Войдите на страницу управления изображениями и видео одним из следующих способов.

- На главной странице мобильного клиента коснитесь Фото и видео.
- В левом нижнем углу страницы Live View коснитесь миниатюры захваченного изображения или записанного видео, снова коснитесь увеличенного изображения или видео и коснитесь Введите фото и видео.

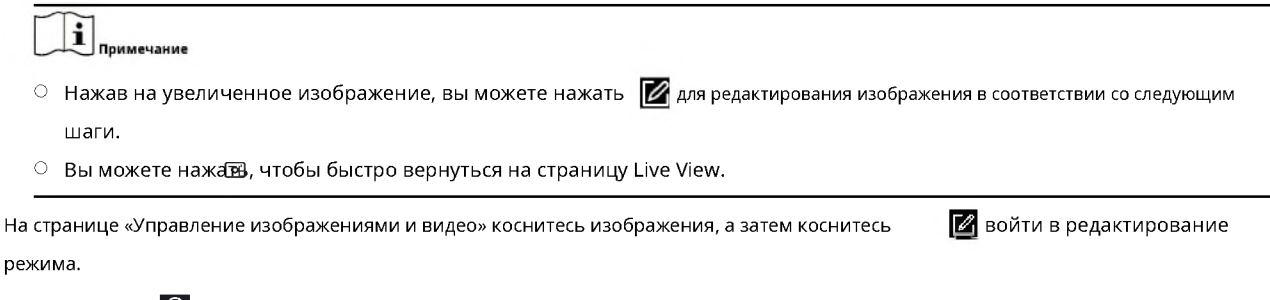

Вы можете нажать (3) а затем выберите режим палитры. После настройки режима палитры вы можете нажать Сохранятьк перезапишите исходное изображение или сохраните изображение как новое изображение.

#### Раскаленный добела

Горячая часть в поле зрения светлая. черный

горячий

## www tule ır Горячая часть окрашена в черный цвет.

#### Радуга

Мишень отображает несколько цветов, подходит для сцены без очевидной разницы температур.

#### Айронбоу

Если цвет близок к желтому, температура высокая. Если цвет близок к фиолетовому, температура низкая. В этом режиме контур целевого объекта четкий, а горячую точку легко найти. Этот режим обычно применяется в электроэнергетике.

#### красный горячий

Горячая часть окрашена в красный цвет.

#### Слияние

Горячая часть окрашена в желтый цвет, а холодная - в пурпурный. Дождь

Горячие части на изображении окрашены, а остальные - синие. Ледяной

#### огонь

Горячая часть выделяется красным цветом, а холодная часть выделяется синим цветом.

#### .<br>Зеленый Горячий

Горячая часть окрашена в зеленый цвет.

#### Цвет

Цвета являются противоположностями в цветовом круге с меньшим контрастом.

#### Сепия

Горячая часть окрашена в желтый цвет, а холодная - в коричневый.

#### Темно-синий

Холодная часть окрашена в синий цвет, теплая – в зеленый, а горячая – в белый.

### 6.8 Создание отчета

Вы можете анализировать захваченные изображения и создавать отчет. В отчете можно просмотреть визуальное изображение и тепловое изображение сцены, параметры термометрии (например, коэффициент излучения и расстояние). Вы также можете отредактировать отчет, сохранить его на свой телефон или поделиться им с другими.

#### Шаги

```
i
.<br>Поимечание
```
Эта функция не поддерживает анализ видео.

1. Войдите на страницу управления изображениями и видео.

### **ІПОВИЗ** Руководство пользователя мобильного клиента HIKMICRO Viewer для iOS

#### www.tl JIOr

- На главной странице мобильного клиента коснитесь Фото и видео.
- В левом нижнем углу страницы Live View коснитесь миниатюры захваченного изображения или записанного видео, снова коснитесь увеличенного изображения или видео и коснитесь**Введите фото и видео**.

# **i**<br>Примечание

• После нажатия миниатюры захваченного изображения вы можете пропустить шаг 2 и шаг 3 и коснуться, чтобы создать отчет для текущего изображения в соответствии с остальными шагами.

 $\Box$ 

• Вы можете нажа в, чтобы быстро вернуться на страницу Live View.

2. Косните Питобы выбрать изображения для анализа.

 $\left[\begin{matrix}\bullet\\\bullet\end{matrix}\right]$ Примечание

Одновременно можно анализировать до 16 изображений.

#### $3.$ Kpa $\leftarrow$

#### 4.Введите имя и описание отчета и коснитесь Подтверждатьдля создания отчета.

5. Дополнительно:На странице «Редактировать отчет» вы можете ввести примечания на каждой странице отчета.

6. КранПолныйдля предварительного просмотра отчета в формате PDF.

 $\mathbf{i}$  примечание

Редактирование отчета не поддерживается во время предварительного просмотра.

7. Нажмите утобы поделиться отчетом с другими или сохранить его на телефоне.

#### 6.9 Просмотр видео

Вы можете просматривать записанные видеофайлы и делать снимки.

#### Шаги

1. Войдите на страницу управления изображениями и видео.

- На главной странице мобильного клиента коснитесь Фото и видео.
- В левом нижнем углу страницы Live View коснитесь миниатюры захваченного изображения или записанного видео, снова коснитесь увеличенного изображения или видео и коснитесь Введите фото и видео.

i *<u><u><u>DOMMeuaHMe</u>***</u>**</u>

- Вы также можете просмотреть последнее записанное видео, коснувшись миниатюры.
- Вы можете нажать, чтобы быстро вернуться на страницу Live View.

2.Коснитесь видеофайла и коснитесь, ч <mark>он</mark>ы воспроизвести видеофайл.

3. Дополнительно:Нажмите, СШЪЫ сделать паузу.

### 6.10 Экспорт изображений и видео в фотоальбом

Вы можете экспортировать отснятые изображения и записанные видеофайлы в фотоальбом вашего телефона или планшета.

#### **ПОВИЗ** Viewer для iOS Руководство пользователя мобильного клиента HIKMICRO

# www.tulon.ru

#### Шаги

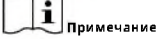

Вы и только экспортируете видеофайл размером не более 120 МБ в фотоальбом вашего телефона или планшета

1. Войдите на страницу управления изображениями и видео.

- На главной странице мобильного клиента коснитесь Фото и видео.
- В левом нижнем углу страницы просмотра в реальном времени коснитесь миниатюры захваченного изображения или записанного видео, снова коснитесь увеличенного изображения или видео и коснитесь Введите фото и видео.

 $\mathbf{i}$  примечание

- $\bullet$ После нажатия на увеличенное изображение
- $\blacktriangleright$   $\rightarrow$   $\blacktriangleright$  экспортировать изображение или видео в фото
- коснитесь альбома на телефоне или планшете.
- Вы можете нажа В, чтобы быстро вернуться на страницу Live View.

2.Экспортируйте изображения и видеофайлы в фотоальбом вашего телефона или планшета.

- Выберите конкретное изображение или видеофайл, а затем нажмите **| →** → чтобы сохранить изображение или видеофайл в фотоальбом вашего телефона или планшета.  $\blacksquare$
- Кран**Выбирать**и выберите изображения и видеофайлы, а затем коснитесь **МАН → 1** сохранить фотографии и видеофайлы в фотоальбом вашего телефона или планшета.

#### 6.11 Делитесь фотографиями и видео

Вы можете поделиться захваченными изображениями и записанными (или вырезанными) видеофайлами с другими приложениями, такими как Message и Twitter.

### Шаги

i Поименание

Можно поделиться только видеофайлом размером не более 30 МБ.

1. Войдите на страницу управления изображениями и видео.

- На главной странице мобильного клиента коснитесь Фото и видео.
- В левом нижнем углу страницы Live View коснитесь миниатюры захваченного изображения или записанного видео, снова коснитесь увеличенного изображения или видео и коснитесьВведите фото и видео.

#### į Примечание

- Нажав на увеличенное изображение, вы можете нажать, рабы поделиться изображением или видео с другими.
- Вы можете нажать, чтобы быстро вернуться на страницу Live View.

2. Поделитесь определенным изображением или видео или поделитесь изображениями и видеофайлами в пакете.

- Коснитесь определенного изображения или видео и кинтесь, а затем выберите приложение, чтобы поделиться им с выбранным приложением.
- Коснитесь и выберите изображения или видеофайлы, а затем коснитесь и выберите приложение для отправки изображений или видеофайлов в выбранное приложение.

## **ЭПЛОВИЗОРЫ** Руководство пользователя мобильного клиента HIKMICRO Viewer для iOS

# www.tulon.ru 6.12 Удаление изображен<mark>ий и видер,</mark>

Вы можете удалить снимки, которые вы сделали, или видео, которые вы записали.

#### Шаги

1. Войдите на страницу управления изображениями и видео.

- На главной странице мобильного клиента коснитесь Фото и видео.
- В левом нижнем углу страницы Live View коснитесь миниатюры захваченного изображения или записанного видео, снова коснитесь увеличенного изображения или видео и коснитесь Введите фото и видео.

 $\left| \begin{array}{cc} \bullet \\ \bullet \\ \bullet \end{array} \right|$  Примечание

- Нажав на увеличенное изображение, вы можете нажать, что бы удалить изображение.
- Вы можете нажать, чтобы быстро вернуться на страницу Live View.

#### 2. Удалить фотографии и видео.

- Выберите конкретное изображение или видео и нажмитети обы удалить изображение или видео.
- видео.

### **ЕПЛОВИЗОРЫ** Руководство пользователя мобильного клиента HIKMICRO Viewer для iOS

# www.tulon.ru Глава 495) 2041609

Вы можете настроить локальные параметры для мобильного клиента, включая параметры автоматического входа в систему, отправку отзывов, проверку и обновление версии программного обеспечения и т. д.

Нажметь на странице входа, чтобы перейти на страницу настроек. Вы можете настроить или просмотреть следующие параметры.

#### Очистить кэш

Очистите кеши (включая загруженный пакет обновления устройства) мобильного клиента. Обратная

#### СВЯЗЬ

- КранСвяжитесь с нами по электронной почтедля отправки нам по электронной почте любых замечаний и предложений по улучшению Мобильного клиента. Мы постоянно работаем над обеспечением удобства использования Мобильного клиента.
- КранСвяжитесь с нами на Facebookдля входа в Facebook и отправки нам любых комментариев и предложений по улучшению этого мобильного клиента. Мы постоянно работаем над обеспечением удобства использования Мобильного клиента.

#### $\mathbf O$

Просмотрите и обновите версию программного обеспечения, просмотрите справку для руководства по эксплуатации, а также просмотрите лицензию с открытым исходным кодом и лицензионное соглашение на программное обеспечение.

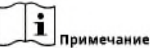

Когда появится новая версия, на ней появится красная точка. О, вы можете нажать О программе → Обновить версию программного обеспечениязайти в App Store и обновить.

# www.tulon.ru

# приложение А. Общие сведения об коэффициентах излучения материалов

В следующей таблице показаны коэффициенты излучения некоторых распространенных материалов.

Таблица А-1 Излучательная способность обычных материалов

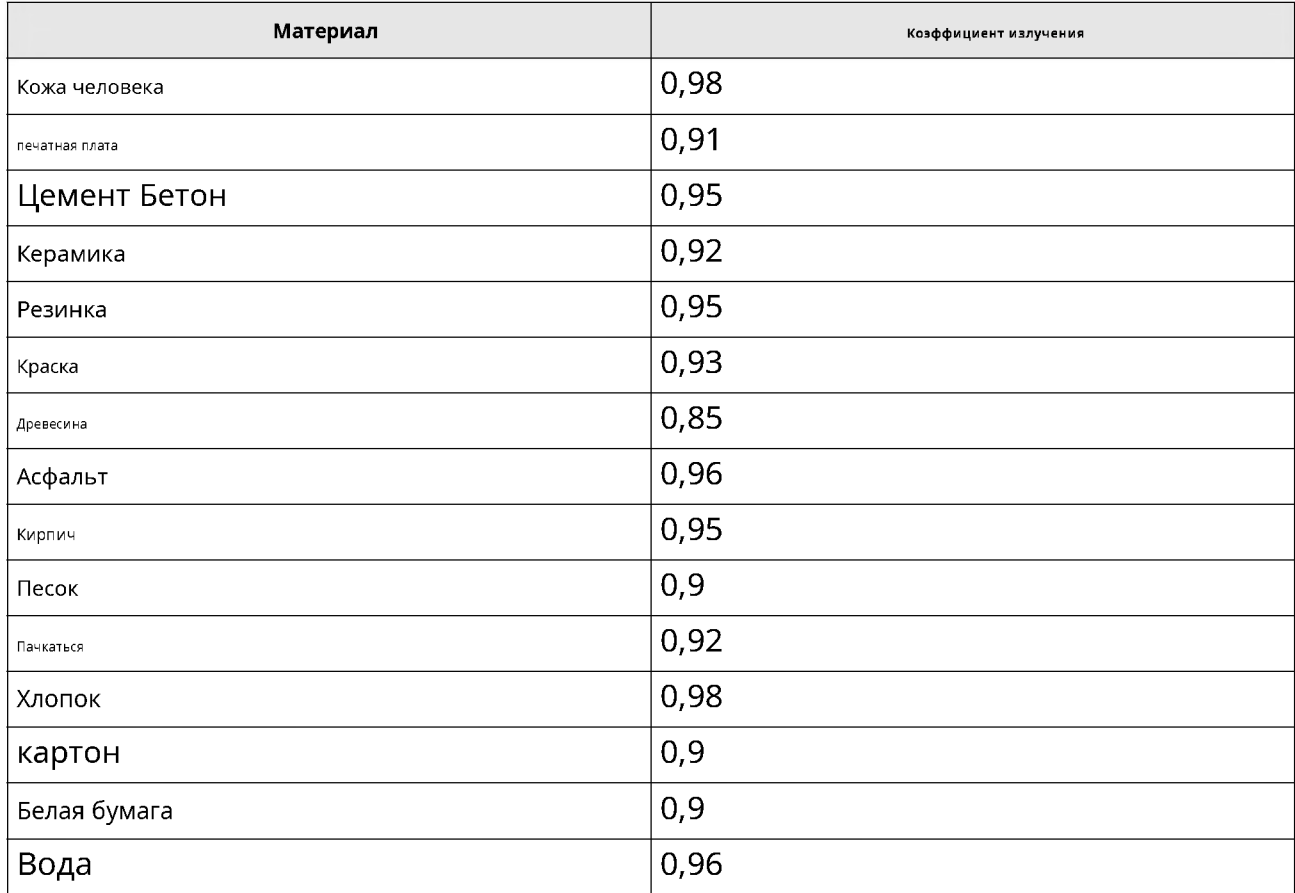

# Тепловизоры www.tulon.ru +7(495)2041609

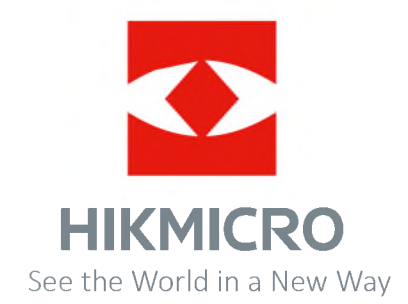